# **INSTYTUT SYSTEMÓW INŻYNIERII ELEKTRYCZNEJ**

## **LABORATORIUM PODSTAW ELEKTROTECHNIKI I ELEKTRONIKI**

## **Ćwiczenie 2. Podstawowe prawa obwodów prądu stałego – symulacja komputerowa**

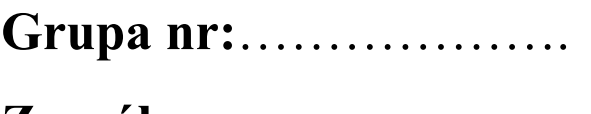

**Zespół nr:**……………….

## **Skład zespołu:**

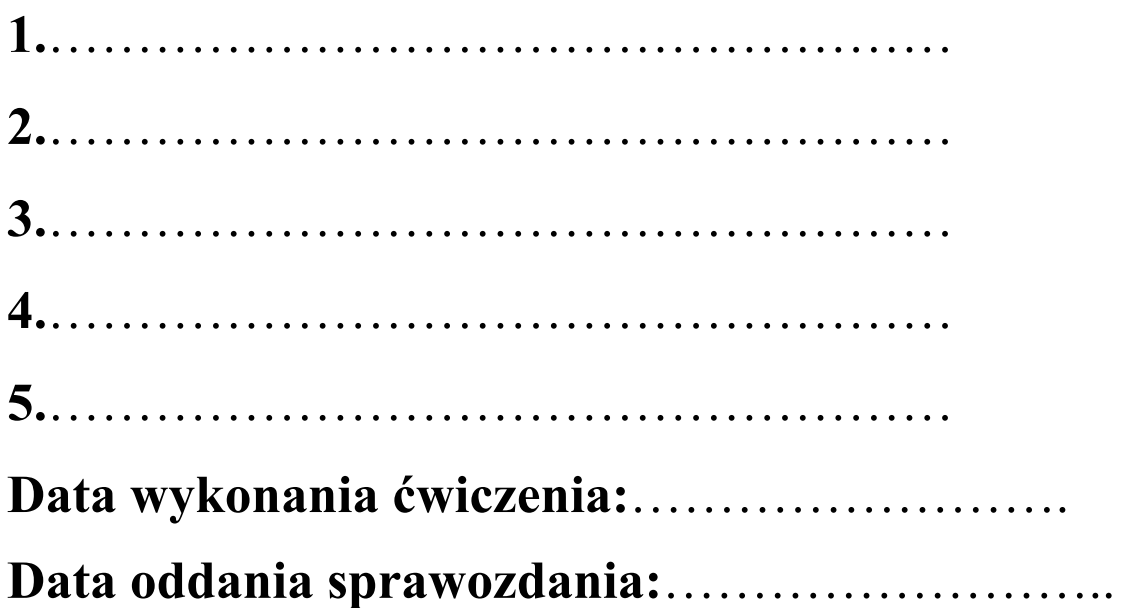

## **1. Cel ćwiczenia**

Celem wykonywania ćwiczenia jest:

- poznanie możliwości analizy rzeczywistych układów elektrycznych prądu stałego z wykorzystaniem pakietu symulacji układów elektronicznych SPICE,
- potwierdzenie słuszności wybranych praw obowiązujących w obwodach liniowych prądu stałego.

## **2. Wstęp teoretyczny**

 Wstęp teoretyczny dotyczący wiadomości elementarnych, elementów obwodów elektrycznych, prostych połączeń rezystorów, prądowego i napięciowego prawa Kirchhoffa oraz zastosowania zasady superpozycji do analizy liniowych obwodów elektrycznych został przedstawiony w instrukcji do ćwiczenia 1. W tej instrukcji zostaną przypomniane wiadomości dotyczące układów równoważnych, opisu węzłowego układów oraz twierdzeń o dwójniku zastępczym, tzn. twierdzenia Thevenina oraz twierdzenia Nortona.

### **2.1. Układy równoważne**

Układy A i B nazywamy równoważnymi, jeżeli ich opis matematyczny jest taki sam.

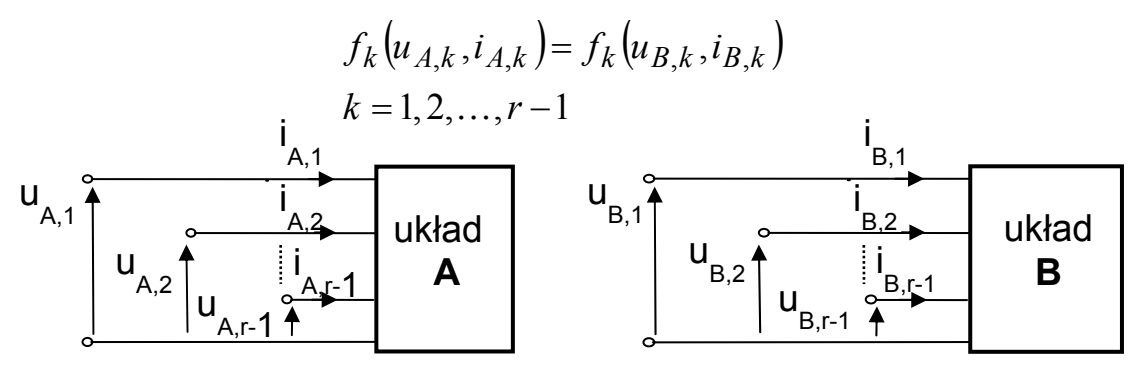

Rys.1. Dwa układy A i B o tej samej liczbie końcówek

Równoważność układów A i B oznacza, że opis matematyczny otrzymany w wyniku zamiany występujących w opisie obwodu A napięć i prądów na odpowiadające im napięcia i prądy obwodu B będzie prawdziwy dla obwodu B i odwrotnie.

Fizyczna interpretacja równoważności układów jest następująca: po dołączeniu do dowolnego obwodu w miejsce układu A układu B (układy równoważne muszą mieć tą samą liczbę końcówek) w obwodzie, do którego układ B został dołączony żadne wielkości obwodowe nie ulegną zmianie.

#### **Przykład układów równoważnych – źródło rzeczywiste napięciowe i prądowe**

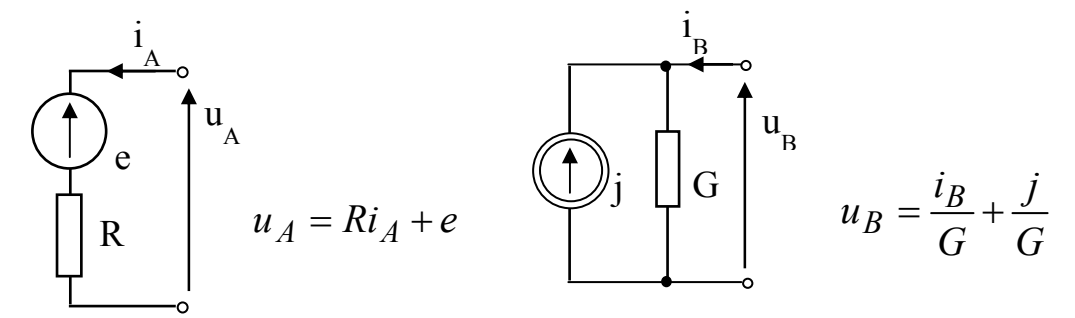

Rys.2. Źródło rzeczywiste napięciowe i prądowe oraz ich opisy matematyczne

Warunkiem równoważności przedstawionych wyżej źródeł spełnienie zależności:

$$
G = \frac{1}{R}; \qquad j = \frac{e}{R}
$$

#### **2.2. Metoda potencjałów węzłowych**

Metoda potencjałów węzłowych jest jedną z najbardziej efektywnych oraz najpopularniejszych metod analizy obwodów elektrycznych. Niewiadomymi w równaniach metody są potencjały węzłów obwodu względem węzła odniesienia dowolnie wybranego.

Punktem wyjścia są równania sformułowane na podstawie prądowego prawa Kirchhoffa. W równaniach tych dokonuje się transformacji zmiennych zamieniając prądy tam, gdzie jest to możliwe, na wyrażenia uzależniające je od potencjałów węzłów obwodu.

Metoda potencjałów węzłowych umożliwia przeprowadzenie analizy obwodu poprzez rozwiązanie układu równań najczęściej o mniejszej liczbie niż w przypadku innych metod (np. metody praw Kirchhoffa).

Znane są różne sposoby formułowania równań węzłowych. Niektóre pozwalają na implementację komputerową powodując, że metoda węzłowa jest często wykorzystywana w najbardziej znanych programach analizy obwodów elektrycznych (np. SPICE).

#### **Przykład formułowania równań węzłowych do przedstawionego obwodu.**

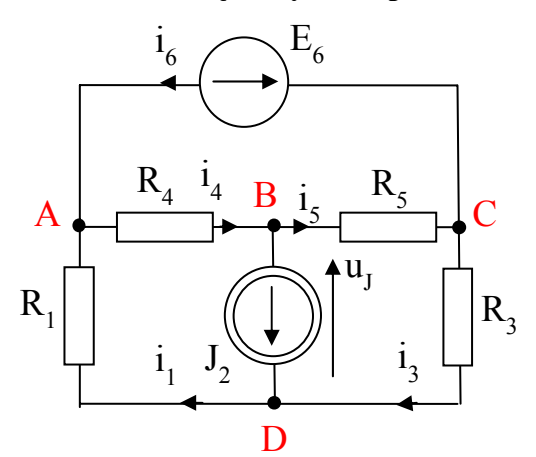

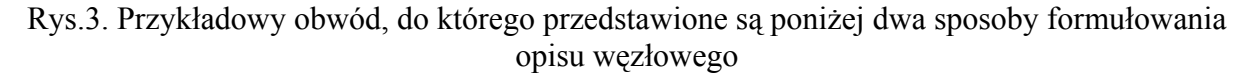

#### **Algorytm formułowania równań węzłowych:**

1. Wybór węzła odniesienia.

Obieramy węzeł D jako węzeł odniesienia. Jego potencjał jest równy 0  $(V_D=0)$ .

2. Sformułowanie dla wszystkich węzłów obwodu z wyłączeniem węzła odniesienia równań na podstawie prądowego prawa Kirchhoffa.

A. 
$$
i_4 - i_6 - i_1 = 0
$$
  
\nB.  $i_5 - i_4 + J_2 = 0$   
\nC.  $i_6 - i_5 + i_3 = 0$ 

3. Transformacja zmiennych polegająca na zastąpieniu w równaniach prądów gałęzi zawierających oporniki wyrażeniami uzależniającymi je od potencjałów węzłów i elementów obwodu oraz zastąpienie wszystkich napięć sterujących źródeł sterowanych różnicami odpowiednich potencjałów.

$$
i_1 = \frac{V_D - V_A}{R_1} = \frac{-V_A}{R_1};
$$
  
\n
$$
i_3 = \frac{V_C - V_D}{R_3} = \frac{V_C}{R_3}
$$
  
\n
$$
i_4 = \frac{V_A - V_B}{R_4};
$$
  $i_5 = \frac{V_B - V_C}{R_5}$   
\n
$$
i_6 + \frac{V_C - V_B}{R_5} + \frac{V_C - V_B}{R_5} + \frac{V_C - V_B}{R_5} = 0
$$
  
\n
$$
i_7 = \frac{V_A - V_B}{R_7};
$$
  $i_8 = \frac{V_B - V_C}{R_5}$   
\n
$$
i_9 = \frac{V_C - V_B}{R_1} + \frac{V_C - V_B}{R_2} + \frac{V_C - V_B}{R_3} = 0
$$

4. Uzupełnienie układu równań o równania wiążące potencjały końców niezależnych i sterowanych źródeł napięciowych z ich napięciami źródłowymi.

A. 
$$
\frac{V_A - V_B}{R_4} - i_6 + \frac{V_A}{R_1} = 0
$$
  
\nB. 
$$
\frac{V_B - V_C}{R_5} + \frac{V_B - V_A}{R_4} + J_2 = 0
$$
  
\nC. 
$$
i_6 + \frac{V_C - V_B}{R_5} + \frac{V_C}{R_3} = 0
$$
  
\n
$$
V_C - V_A = E_6
$$

Opis węzłowy obwodu z rys.3 przy wyborze węzła D jako węzła odniesienia (4 równania).

Otrzymany układ równań zawiera o jedno równanie mniej niż liczba węzłów w obwodzie (punkt 2). Jest uzupełniony tyloma równaniami, ile jest w obwodzie niezależnych i sterowanych źródeł napięciowych (punkt 4).

#### **Alternatywny sposób formułowania opisu węzłowego do obwodu z rys.3**

Przy innym wyborze węzła odniesienia, takim, w którym będzie nim jeden z końców źródła napięciowego, np. węzeł A  $(V_A=0)$ . W tym przypadku otrzymuje się krótszy układ równań. Na podstawie własności idealnego źródła napięciowego  $V_C = E_6$ . Równania dla węzłów B i D

B. 
$$
J_2 - i_4 + i_5 = 0
$$
  
D.  $i_1 - J_2 - i_3 = 0$ 

Równania uzależniające prądy od potencjałów węzłów

$$
i_1 = \frac{V_D - V_A}{R_1} = \frac{V_D}{R_1}; \quad i_3 = \frac{V_C - V_D}{R_3}
$$

$$
i_4 = \frac{V_A - V_B}{R_4} = \frac{-V_B}{R_4}; \quad i_5 = \frac{V_B - V_C}{R_5}
$$

Uwzględnienie tych równań oraz dodanie równania określającego potencjał węzła C prowadzi do układu równań zawierającego tylko trzy równania. W tych równaniach nie jest obecny prąd źródła idealnego napięciowego.

B. 
$$
J_2 + \frac{V_B - V_A}{R_4} + \frac{V_B - V_C}{R_5} = 0
$$
  
\nD.  $\frac{V_D}{R_1} - J_2 + \frac{V_D - V_C}{R_3} = 0$   
\n $V_C = E_6$ 

### **2.3. Twierdzenie Thevenina i Nortona**

#### **Twierdzenie Thevenina:**

 Obwód liniowy rozpatrywany od strony dowolnie wybranych dwóch punktów tego obwodu można zastąpić szeregowym połączeniem źródła napięciowego o napięciu źródłowym równym napięciu między wybranymi punktami obwodu oraz rezystancji równej rezystancji obwodu widzianej z wybranych punktów po usunięciu wszystkich źródeł niezależnych, tzn, zwarciu zacisków źródeł napięciowych oraz rozwarciu zacisków źródeł prądowych.

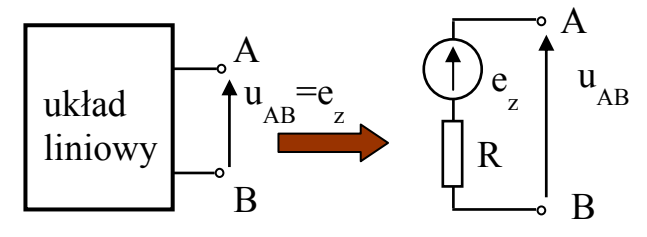

Rys.4. Równoważność układu liniowego i dwójnika Thevenina

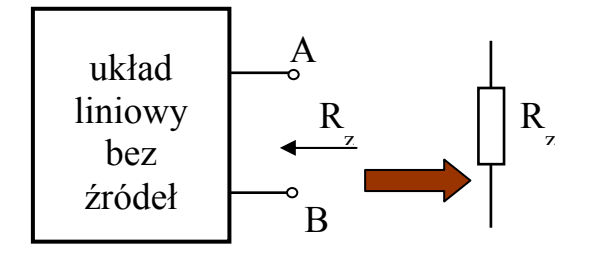

Rys.5. Sposób wyznaczania rezystancji dwójnika Thevenina

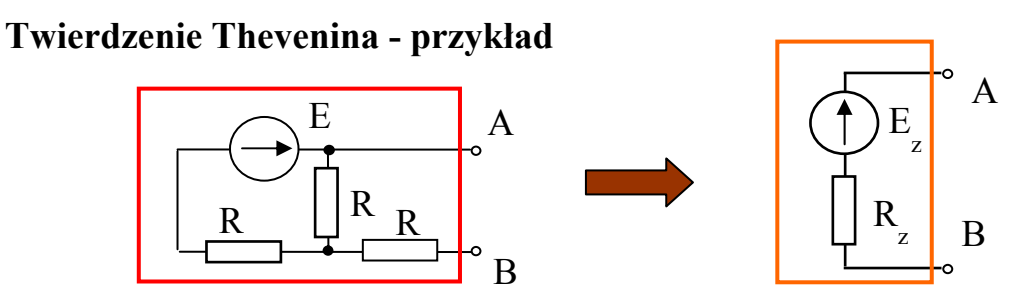

Rys.6. Przykładowy obwód do ilustracji twierdzenia Thevenina. Kolorem czerwonym oznaczony jest rozważany układ liniowy, A i B to wybrane punkty

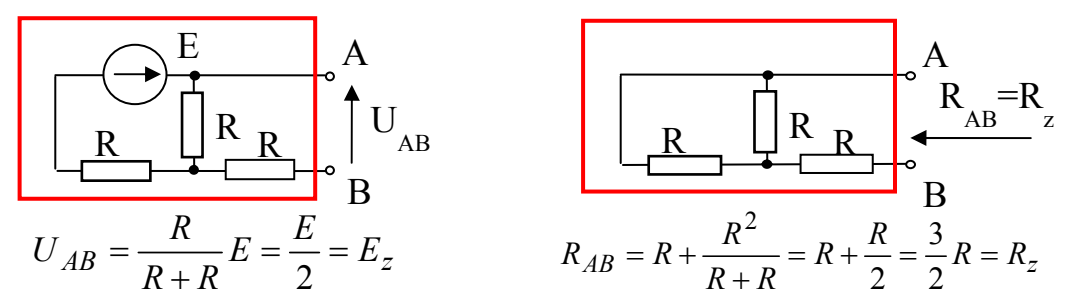

Rys.7. Wyznaczenie parametrów zastępczego źródła rzeczywistego napięciowego

#### **Twierdzenie Nortona:**

 Obwód liniowy rozpatrywany od strony dowolnie wybranych dwóch punktów tego obwodu można zastąpić równoległym połączeniem źródła prądowego o prądzie źródłowym równym prądowi płynącemu w bezoporowej zworze łączącej wybrane punkty obwodu oraz konduktancji równej konduktancji obwodu widzianej z wybranych punktów po usunięciu wszystkich źródeł niezależnych, tzn, zwarciu zacisków źródeł napięciowych oraz rozwarciu zacisków źródeł prądowych.

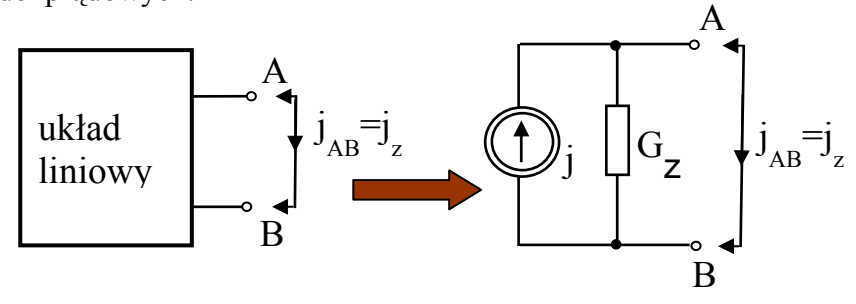

Rys.6. Równoważność układu liniowego i dwójnika Nortona

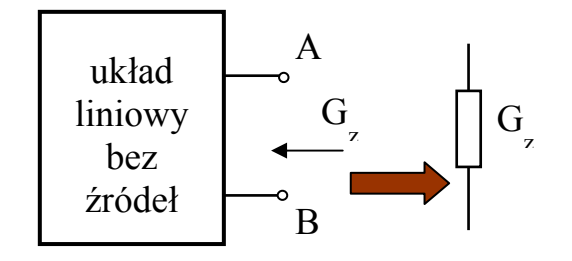

Rys.7. Sposób wyznaczania konduktancji dwójnika Nortona

#### **Twierdzenie Nortona - przykład**

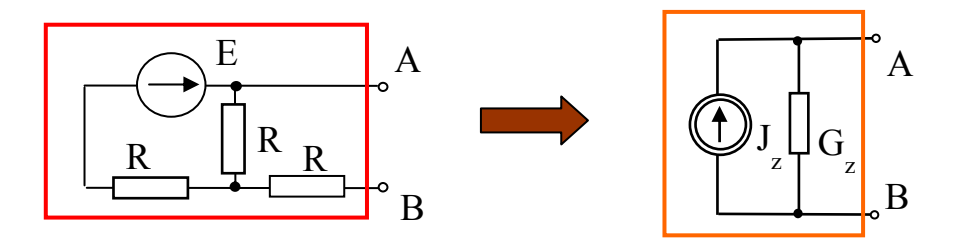

Rys.8. Przykładowy obwód do ilustracji twierdzenia Nortona. Kolorem czerwonym oznaczony jest rozważany układ liniowy, A i B to wybrane punkty

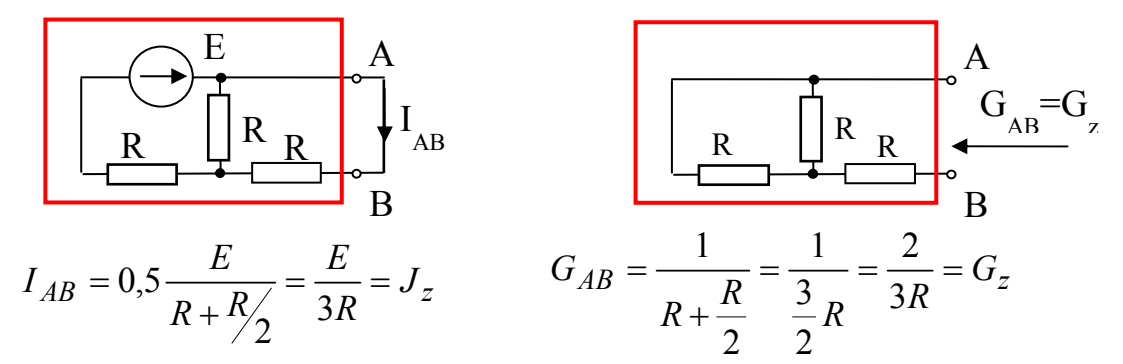

Rys.9. Wyznaczenie parametrów zastępczego źródła rzeczywistego prądowego

Parametry zastępczego źródła prądowego można otrzymać również przez zamianę zastępczego źródła napięciowego na równoważne źródło prądowe.

#### **2.4. Wiadomości wstępne dotyczące części pomiarowej ćwiczenia**

#### **2.4.1. Rysowanie schematu analizowanego obwodu**

W działaniu wykorzystywanego w ćwiczeniu programu wyróżnić można kilka etapów. Najpierw wprowadzona zostaje do programu informacja o analizowanym obwodzie oraz zamierzonych analizach, następnie wykonane zostają obliczenia niezbędne do realizacji wyznaczonego programu badań układu i po zakończeniu obliczeń wyniki analiz zostają wyprowadzone w postaci graficznej.

Uruchomienie działania programu następuje przez wybranie pakietu *Schematics***.** Pojawia się na ekranie pole do tworzenia schematu analizowanego obwodu (rys.10).

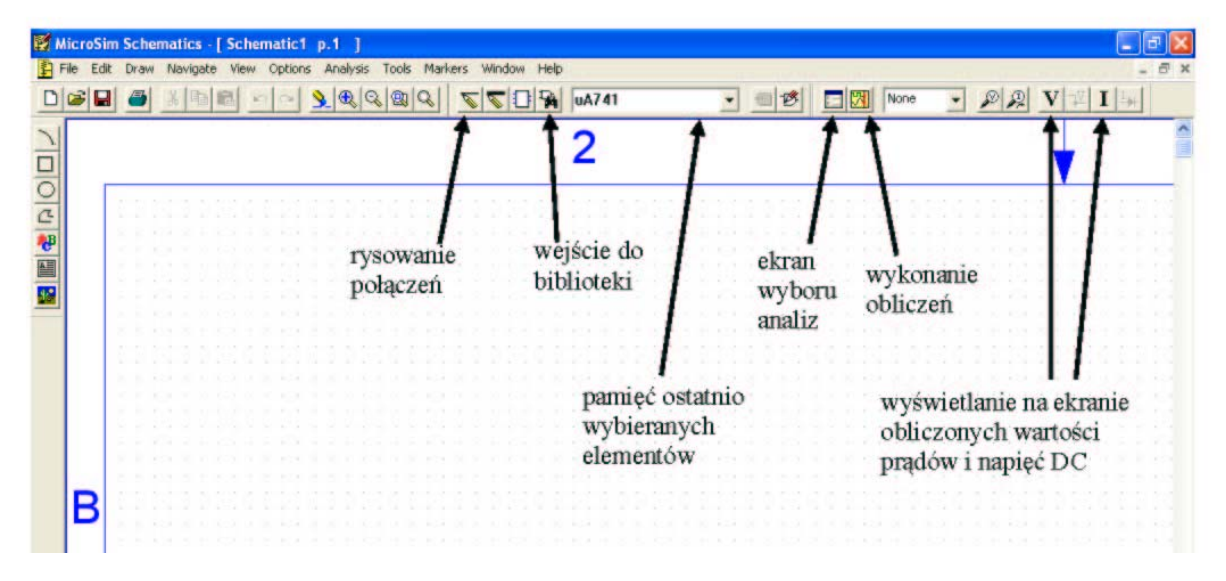

Rys.10. Górna część głównego ekranu rysowania schematu analizowanego obwodu

W górnej części ekranu umieszczone jest główne menu, poniżej – pasek narzędziowy. Schemat analizowanego obwodu powinien być umieszczony w lewej górnej części pola przeznaczonego na rysunek. Przy tworzeniu schematu obwiązują następujące reguły:

1. Elementy pobierane są z biblioteki elementów. Wejście do biblioteki następuje po wybraniu opcji **Draw/Get New Part** (opcja **Draw** w menu głównym a następnie **Get New Part**). Możliwe jest użycie ikony **Get New Part** (rys.10) lub skrótu klawiszowego **Ctrl+G**. Okno dialogowe biblioteki elementów pokazane jest na rys.11. W lewej części okna znajduje się lista elementów dostępnych w programie. Podświetlenie dowolnego powoduje wyświetlenie jego nazwy w górnej lewej części

okna, opisu elementu poniżej oraz symbolu w oknie umieszczonym centralnie. Przyciski z prawej strony okna pozwalają na pobranie z biblioteki wybranego elementu i umieszczenie go na ekranie przeznaczonym do rysowania schematu. Umieszczenie kursora mającego kształt symbolu elementu nad wybranym miejscem i naciśnięcie lewego klawisza myszki skutkuje umieszczeniem elementu w tym miejscu i nadaniem mu kolejnego numeru w ramach grupy elementów. Wybrany element może być następnie umieszczany w innych miejscach ekranu do rysowania obwodu. Przerwanie opcji umieszczania określonego elementu następuje po naciśnięciu prawego klawisza myszki (naciśnięcie prawego klawisza myszki przerywa każdą opcję realizowaną w trakcie rysowania schematu).

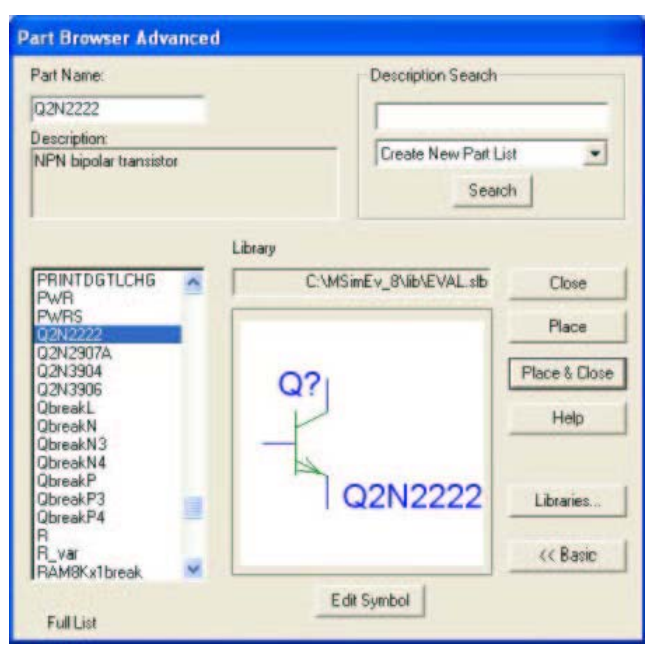

Rys.11. Ekran biblioteki elementów

- 2. Elementy umieszczone na ekranie mogą być przeciągane myszką w dowolne miejsce ekranu po podświetleniu a następnie obracane o ¼ pełnego obrotu po naciśnięciu kombinacji klawiszy **Ctrl+R** lub wybraniu odpowiedniej opcji (**Rotate**) po wejściu w pozycję **Edit** głównego menu. Uzyskanie lustrzanego odbicia elementu możliwe jest po naciśnięciu kombinacji klawiszy **Ctrl+F** lub wybraniu odpowiedniej opcji (**Flip**) pozycji **Edit** głównego menu.
- 3. Połączenia elementów realizowane są za pomocą myszki po naciśnięciu ikony **Draw Wire** (rys.10). Krzyżowanie rysowanych połączeń w pobliżu elementów powoduje automatyczne utworzenie węzła w miejscu krzyżowania. Chcąc uniknąć tego efektu należy prowadzić połączenia tak, aby przewody nie krzyżowały się w bezpośrednim sąsiedztwie elementów. Rysowanie połączeń musi być wykonane z dużą dokładnością. Sprawdzenie dokładności połączenia może być realizowane przez próbę zmiany położenia elementu układu; jego przyłącza powinny wówczas dostosować swój kształt do zachodzących zmian a źle wykonane połączenie ujawni się w postaci przerwy.
- 4. Elementy pobierane z biblioteki i umieszczane w polu przeznaczonym do rysowania schematu układu mają parametry o wartościach domyślnych, wcześniej ustalonych, jednakowych dla wszystkich elementów należących do określonej grupy. W połączonym układzie należy zatem zaktualizować parametry elementów. Naciśnięcie lewego klawisza myszki gdy zakończenie kursora wskazuje wyświetlaną na ekranie

wartość parametru powoduje otwarcie okna dialogowego pozwalającego na zmianę tylko tego parametru. Naciśnięcie lewego klawisza myszki gdy zakończenie kursora wskazuje środek symbolu elementu skutkuje pojawieniem się na ekranie okna dialogowego pozwalającego na zmianę wszystkich parametrów wybranego elementu. Przy wprowadzaniu dowolnych wartości liczbowych należy pamiętać, że:

• znakiem oddzielającym część całkowitą oraz ułamkową liczby w zapisie dziesiętnym jest kropka a nie przecinek,

• program nie odróżnia dużych i małych liter,

• duża litera 'M' oraz mała litera 'm' są skrótem podwielokrotności jednostek 'mili-' (np. miliohm oznaczany jest przez mΩ lub MΩ), dla wielokrotności jednostek 'mega-' przeznaczone jest skrót 'meg' ( również 'Meg' czy 'MEG'),

- grecka litere 'u' zastepuje litera 'u'.
- 5. Program SPICE wykonuje analizy obwodów stosując metodę potencjałów węzłowych. Jej realizacja wymaga ustalenia w analizowanym obwodzie węzła odniesienia. W tym celu należy dołączyć do wybranego węzła pobrany z biblioteki element **GND\_ANALOG** lub **GND\_EARTH.** Dołączenie jednego z tych elementów do różnych punktów obwodu, które mają być ze sobą połączone, zastępuje często rysowanie skomplikowanych połączeń.
- 6. Rysowanie schematu należy zakończyć zapisaniem go w pliku pod ustaloną nazwą.

Przed realizacją obliczeń niezbędne jest ustalenie ich programu. Ikona **Setup Analysis**  (patrz rys.10) otwiera ekran dialogowy przedstawiony na rys.12.

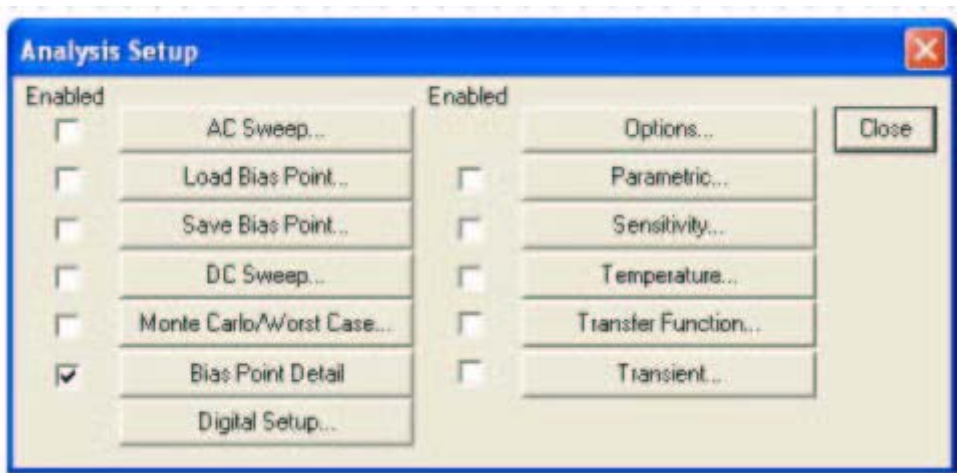

Rys.12. Ekran dialogowy wyboru rodzaju analizy

W ćwiczeniu dotyczącym obwodów prądu stałego wykorzystywana jest zaznaczona na rys.12 analiza **Bias Point Detail**. Jest to analiza DC. Jej wybór jest domyślny. Jest ona wykonywana również przed innymi rodzajami analiz, np. przed analizą obwodów prądu zmiennego. Realizacja jej nie wymaga dokonywania jakichkolwiek ustaleń. Wyniki są wyświetlane na ekranie w postaci wartości prądów i napięć po kliknięciu myszką ikony wyświetlania napięć oraz ikony wyświetlania prądów (patrz rys.10). Napięcia są przypisane do węzłów obwodu a obliczone wartości są wyświetlane na ekranie w sąsiedztwie przewodów incydentnych z określonym węzłem. Prądy są związane z elementami a ich wyznaczone wartości są wyświetlane w bezpośrednim sąsiedztwie elementów. Pokazywana na ekranie wielkość oznacza natężenie prądu wpływającego do elementu od strony umieszczenia jej na ekranie. Miejsca wyświetlania wartości prądów są tak dobierane przez program aby, jeżeli jest to możliwe, były to wartości nieujemne.

#### **2.4.2. Wykonanie obliczeń i wyświetlenie wyników**

Uruchomienie zaprogramowanych obliczeń następuje po naciśnięciu ikony **Simulate** (patrz rys.10). Wyniki analizy DC są wyświetlane na ekranie, na którym został narysowany analizowany obwód, po kliknięciu myszką ikony wyświetlania napięć oraz ikony wyświetlania prądów (patrz rys.10).. Wartości prądów i napięć umieszczone są na kolorowym tle, standardowo niebieskim i zielonym. Obliczone wartości napięć węzłowych są wyświetlane na ekranie w sąsiedztwie przewodów dołączonych do odpowiednich węzłów. Wyznaczone wartości prądów płynących w przewodach łączących elementy są wyświetlane w bezpośrednim sąsiedztwie elementów. Pokazywana wielkość oznacza natężenie prądu wpływającego do elementu od strony umieszczenia jej na ekranie. Miejsca wyświetlania wartości prądów płynących przez dwójniki są tak dobierane przez program aby były to wartości nieujemne.

#### **3. Wykonanie ćwiczenia.**

W trakcie wykonywania ćwiczenia ma być potwierdzona słuszność wybranych praw obowiązujących w obwodach liniowych prądu stałego.

#### **3.1. Potwierdzenie zasady superpozycji**

W obwodach prądu stałego mogą wystąpić idealne źródła napięciowe – elementy VDC oraz idealne źródła prądowe – elementy IDC. Badany będzie obwód prądu stałego zawierający więcej niż jedno źródło niezależne. Będzie to, wybrany przez prowadzącego, jeden z obwodów przedstawionych na rys.13. Każdy z nich zawiera dwa źródła idealne napięciowe oraz jedno źródło idealne prądowe.

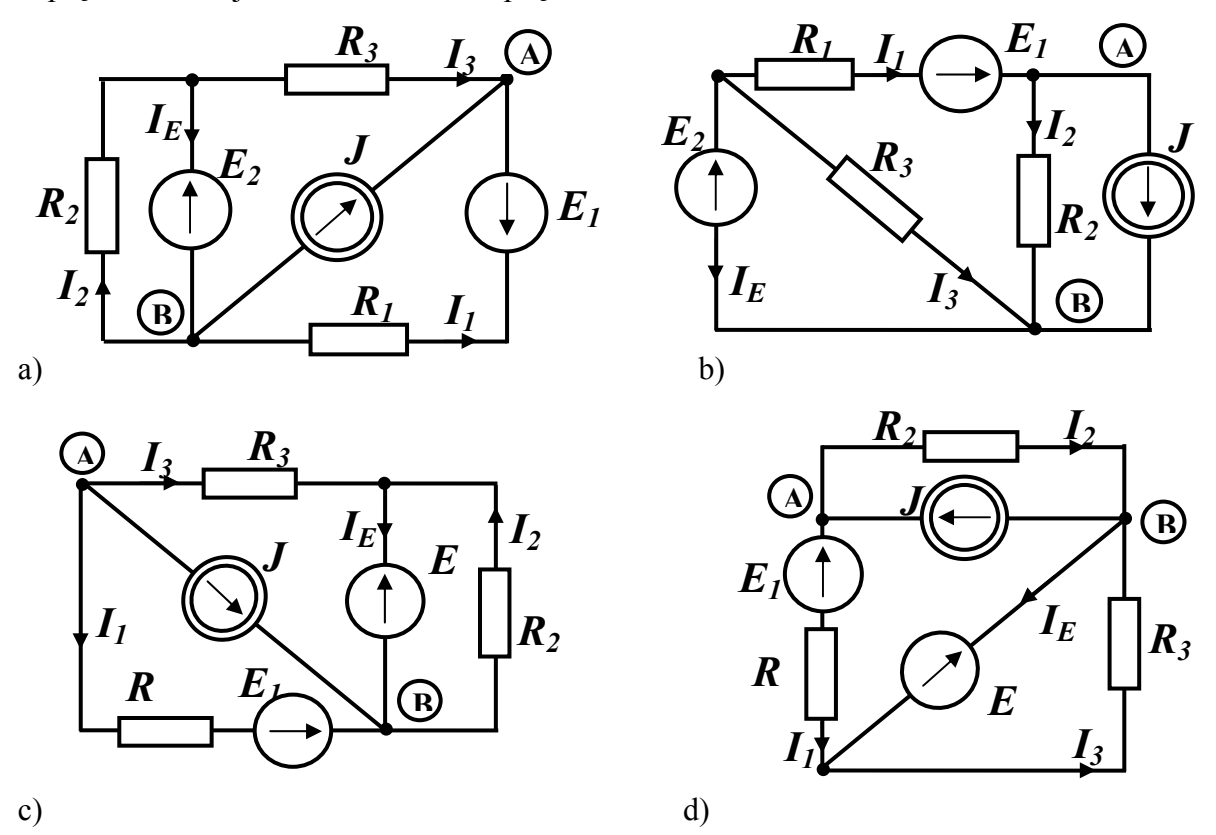

Rys.13. Obwody, których analiza ma potwierdzić zasadę superpozycji

Parametry elementów obwodów przedstawionych na rys.13 to:

 $E_1 = 3V$ ,  $E_2 = 4V$ ,  $J = 2A$ ,  $R_1 = 8\Omega$ ,  $R_2 = 4\Omega$ ,  $R_3 = 5\Omega$ ,

Ta część ćwiczenia polega na wykonaniu czterech standardowych analiz **Bias Point Detail** wybranego obwodu: trzech analiz obwodu, w którym występuje tylko jedno z trzech niezależnych źródeł (za każdym razem inne) oraz obwodu z trzema źródłami. Wyniki symulacji należy zamieścić w przedstawionej poniżej tabeli, w której, dla porównania zamieszczone są także wyniki obliczeń wykonane znanymi metodami analizy obwodów prądu stałego.

Przy wpisywaniu do tabeli wartości prądów wyznaczonych przez program należy zwrócić szczególną uwagę na kierunki prądów, których wartości wyświetlane są na ekranie. Obowiązująca reguła jest następująca: pokazywana na ekranie wielkość oznacza natężenie prądu wpływającego do elementu od strony umieszczenia jej na ekranie.

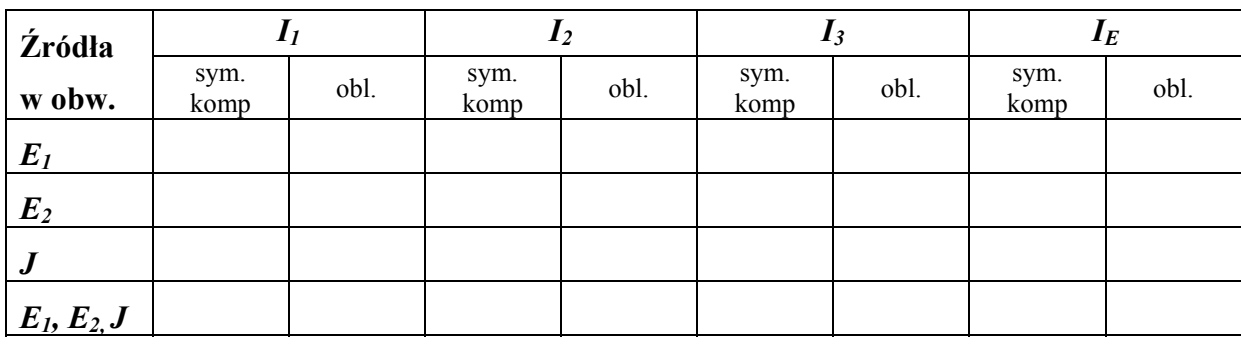

 **Tabela 1** 

W sprawozdaniu należy przedstawić tabelę 1 z wartościami prądów wyznaczonych przez program SPICE oraz wyznaczonymi obliczeniowo.

#### **3.2. Potwierdzenie słuszności twierdzenia Thevenina i Nortona.**

Badany jest aktywny liniowy obwód prądu stałego, ten sam, który był analizowany w punkcie 3.1. W tym punkcie wyznaczony zostanie za pomocą twierdzenia Thevenina prąd płynący przez opornik *R6* o wartości rezystancji 5Ω, dołączony do punktów A oraz B analizowanego obwodu.

W badanym układzie należy wyznaczyć:

- Napięcie między węzłami A, B obwodu wykonując analizę DC. Jest to wartość napięcia źródłowego *Ez* zastępczego źródła Thevenina.
- Prąd płynący przez zworę łączącą punkty A, B obwodu. Jest to wartość prądu źródłowego *JZ* zastępczego źródła Nortona.
- Rezystancję  $R_z$  układu widzianą z zacisków A, B obwodu przez dołączenie do zacisków otrzymanego przez usunięcie źródeł niezależnych układu pasywnego idealnego źródła napięcia i wyznaczenie prądu wpływającego do obwodu (rys.14) lub dołączenie do obwodu pasywnego idealnego źródła prądu i wyznaczenie napięcia między punktami A i B (rys.15); rezystancja widziana z punktów A,B jest stosunkiem napięcia *UAB* do prądu *IAB*.
- Prąd *I6*, który popłynie po dołączeniu do zacisków A, B analizowanego obwodu opornika *R6*.

Wyniki należy zanotować w tabeli 2.

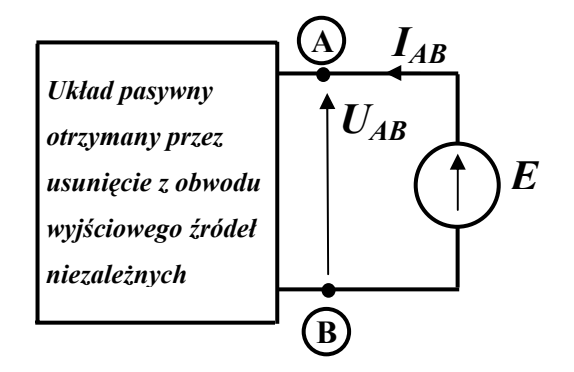

Rys.14. Wyznaczenie rezystancji zastępczej układu przy zastosowaniu idealnego źródła napięcia.

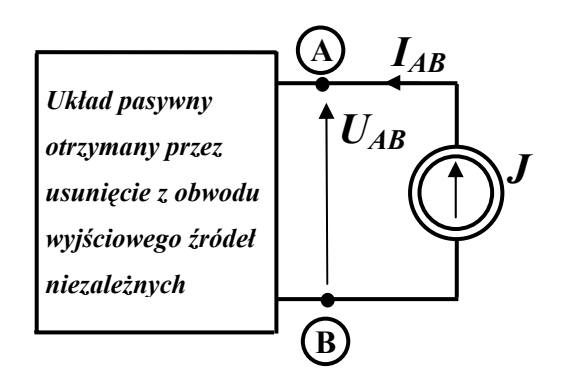

Rys.15. Wyznaczenie rezystancji zastępczej układu przy zastosowaniu idealnego źródła prądu.

Na podstawie wykonanych analiz należy zbudować zastępcze źródło Thevenina i wyznaczyć prąd źródła *I6Th* po dołączeniu do niego opornika *R6*. Jego wartość należy umieścić w tabeli 2.

Na podstawie wykonanych analiz należy zbudować zastępcze źródło Nortona i wyznaczyć prąd *I6N* dołączonego do niego opornika *R6*. Wyznaczoną programowo wartość tego prądu należy umieścić w tabeli 2.

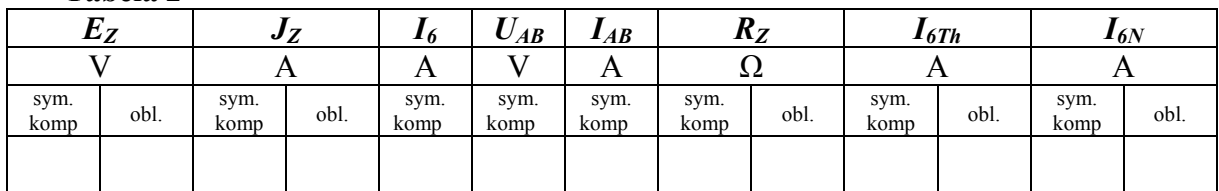

**Tabela 2** 

W sprawozdaniu należy zamieścić uzupełnioną tabelę 2 oraz skomentować otrzymane wyniki.

### **4. Pytania kontrolne**

- Podaj definicję układów równoważnych oraz ich interpretację fizyczną
- Określ warunki równoważności źródła rzeczywistego napięciowego oraz źródła rzeczywistego prądowego
- Określ sposób formułowania opisu węzłowego obwodu
- Czy wybór węzła odniesienia w metodzie węzłowej wpływa na możliwość wykonania analizy obwodu?
- Podaj pełną treść twierdzenia Thevenina.
- Podaj pełną treść twierdzenia Nortona
- Czy parametry źródła Nortona można wyznaczyć na podstawie wyznaczonych wcześniej parametrów źródła Thevenina?

#### **Literatura:**

- 1. Tadeusiewicz M.: Teoria obwodów, cz.1, Wydawnictwo Politechniki Łódzkiej, 2003
- 2. Król A., Moczko J.: PSpice. Symulacja i optymalizacja układów elektronicznych, Wydawnictwo NAKOM, Poznań, 1999
- 3. Zachara Z., Wojtuszkiewicz K.: Psice. Przykłady praktyczne, Wydawnictwo MIKOM, Warszawa, 2000